## enhanced vision

# DaVinci<sup>HD</sup>

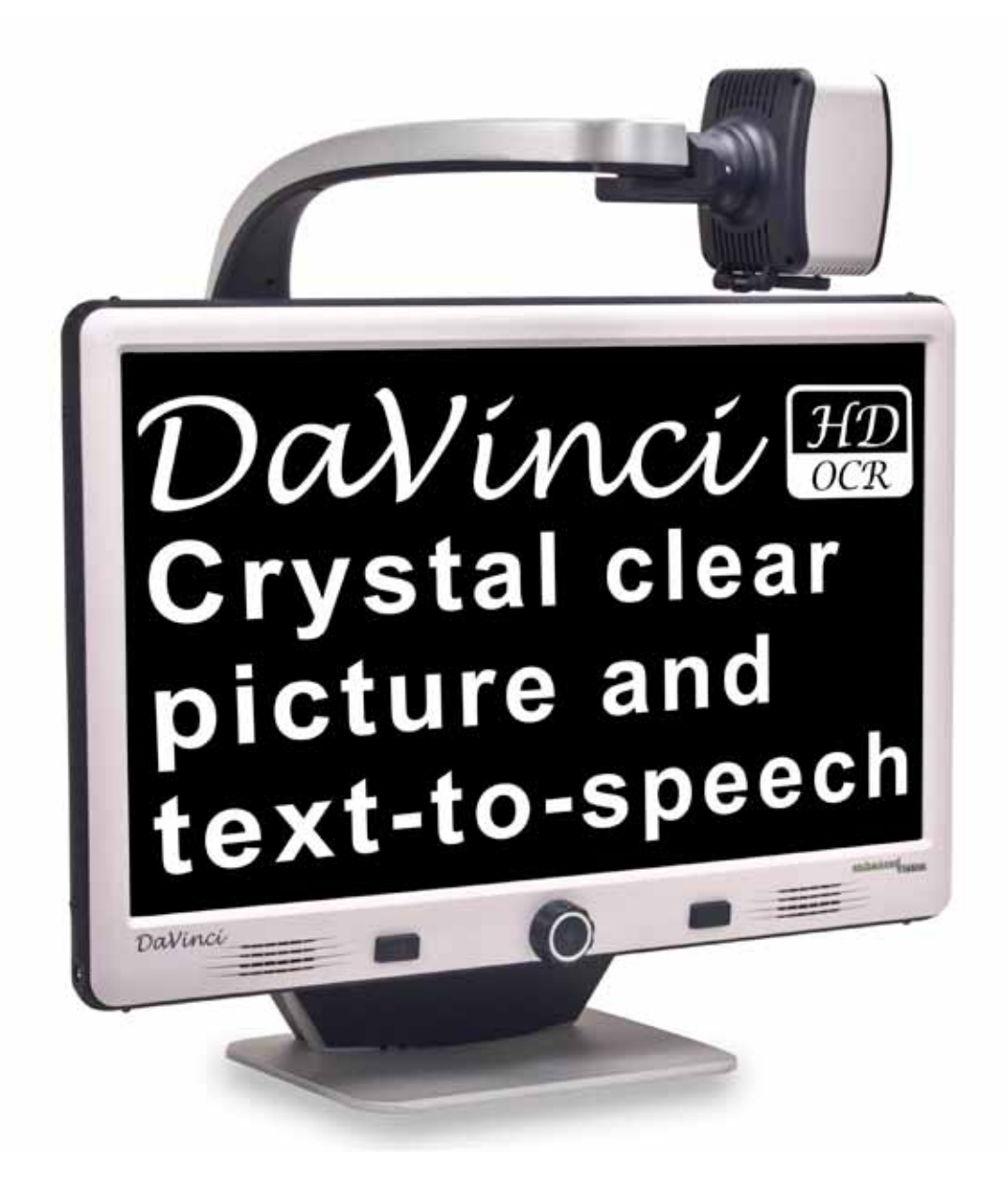

# **User Manual**

Congratulations on your purchase of the DaVinci HD Magnifier with OCR. Enhanced Vision products are designed to give you the highest quality and convenience available. The DaVinci product can enable people with low vision to read, write, see objects at any distance and have text read to them.

The unique design of this product provides the ultimate in flexibility and offers a large range of magnification with multiple viewing options that make reading easier than ever. The DaVinci is a fully integrated solution, offering the advantage of a built-in HD LCD screen and OCR. Prior to using this system, please carefully read and follow the instructions provided within this booklet. A thorough understanding of the functionality will allow you to fully benefit from the flexibility and great features of this device.

If you have any questions, please contact the eye care professional or the supplier from whom you have acquired the unit.

This device complies with Part 15 of the FCC Rules. Operation is subject to the following two conditions: (1) This device may not cause harmful interference, and (2) this device must accept any interference received, including interference that may cause undesired operation.

This equipment has been tested and found to comply with the limits for a Class B digital device, pursuant to Part 15 of the FCC Rules. These limits are designed to provide reasonable protection against harmful interference in a residential installation. This equipment generates, uses, and can radiate radio frequency energy and, if not installed and used in accordance with the instructions, may cause harmful interference to radio communications. However, there is no guarantee that interference will not occur in a particular installation. If this equipment does cause harmful interference to radio or television reception, which can be determined by turning the equipment off and on, the user is encouraged to try to correct the interference by one or more of the following measures:

– Connect the equipment into an outlet on a circuit different from that to

- Reorient or relocate the receiving antenna.
- Increase the separation between the equipment and receiver.
- which the receiver is connected.
- Consult the dealer or an experienced radio/TV technician for help. authority to operate this equipment.

Unauthorized changes or modification to this system can void the user's

If your Low Vision device has an option to connect to a TV, it must be used with shielded interface cables in order to meet FCC emissions limits for Class B digital devices. It is the responsibility of the user to use the shielded interface cables supplied with the equipment.

# **Fcc Compliance Notice**

For your safety and to obtain the most benefit from the DaVinci, please read these safety precautions very carefully.

The DaVinci is designed to enlarge and enhance images and read print aloud in order to improve the quality of life for people who are visually impaired. The extent to which this product can improve the ability to see images depends on a person's individual condition and level of visual impairment.

The DaVinci is not designed to restore vision, correct eye conditions or halt degenerative vision loss. An eye care professional can determine the usefulness and suitability of the DaVinci for a patient's individual condition. Please follow these safety precautions:

• Use the DaVinci on a stable, level surface such as a solid desk or table,

• Avoid placing the DaVinci on an unstable table, cart or stand. It may fall causing serious damage to the unit or bodily injury to the user.

• Use the DaVinci indoors only – it should NOT be exposed to extreme

- according to its intended design specifications.
- 
- or rapid changes in temperature or humidity. Do not place the DaVinci near a radiator, heater or areas exposed to long hours of direct sunlight.
- of power supply.
- the unit. Please refer all service to an authorized repair facility.

• Always place the power cord away from traffic areas to avoid damage

• Prevent the risk of electrical shock by NOT attempting to disassemble

# **Table Of Contents Important Safety Precautions**

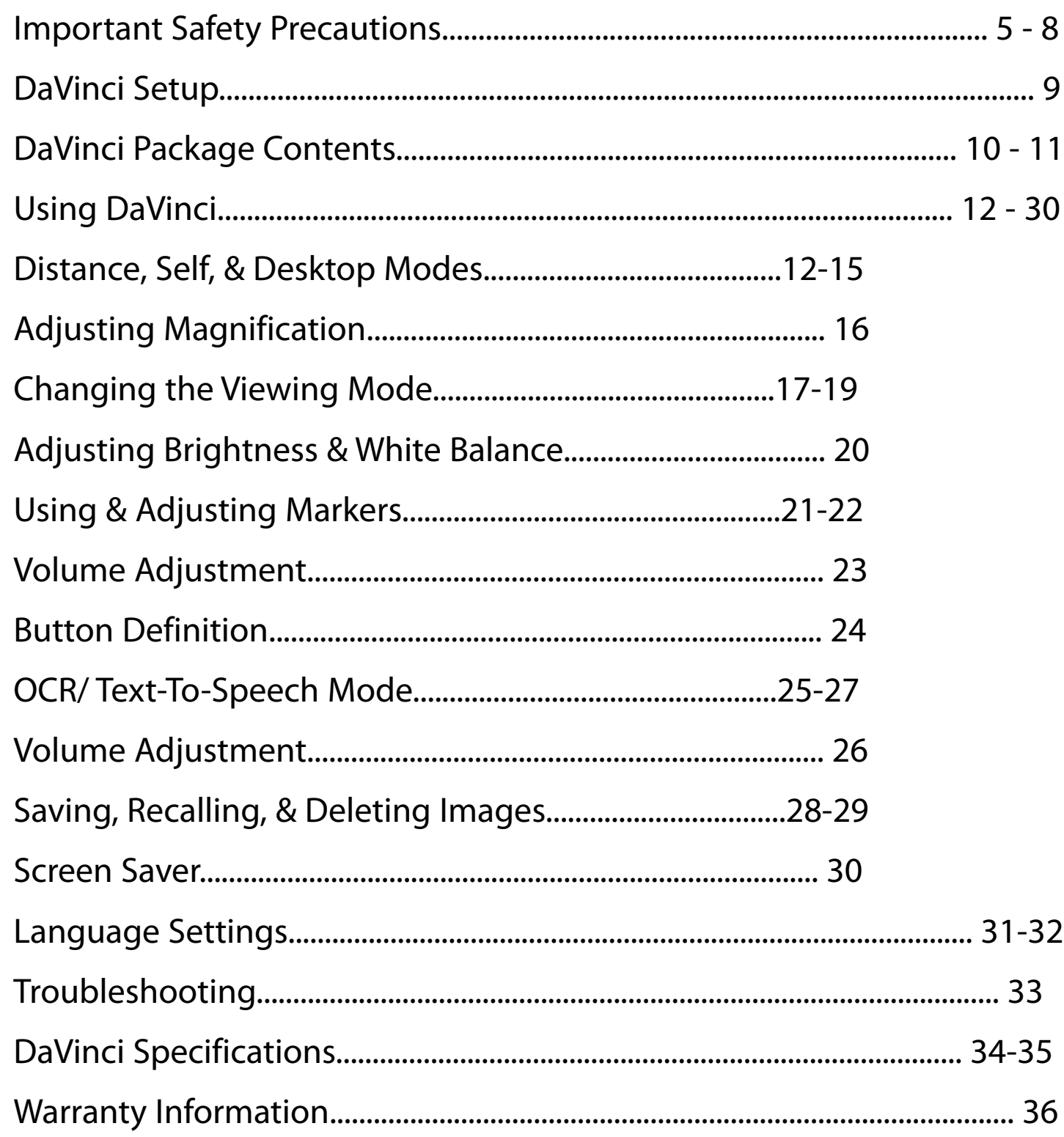

#### **To Move the DaVinci to Another Location**

• Use caution if you are repositioning the DaVinci a short distance across a desk or table. Make sure you do not pull on any power cords or connector cables.

#### **Caring for the DaVinci**

- Always turn the power OFF on the DaVinci when the system is not in use.
- Always turn the power OFF before cleaning the DaVinci.
- Clean the DaVinci with a soft dry cloth or an electrostatic dusting wipe. DO NOT use liquid cleaners on its plastic surfaces.
- Clean the camera lens and Close-up Lens as needed with the lens cloth provided within the DaVinci's packaging (See figure 1).

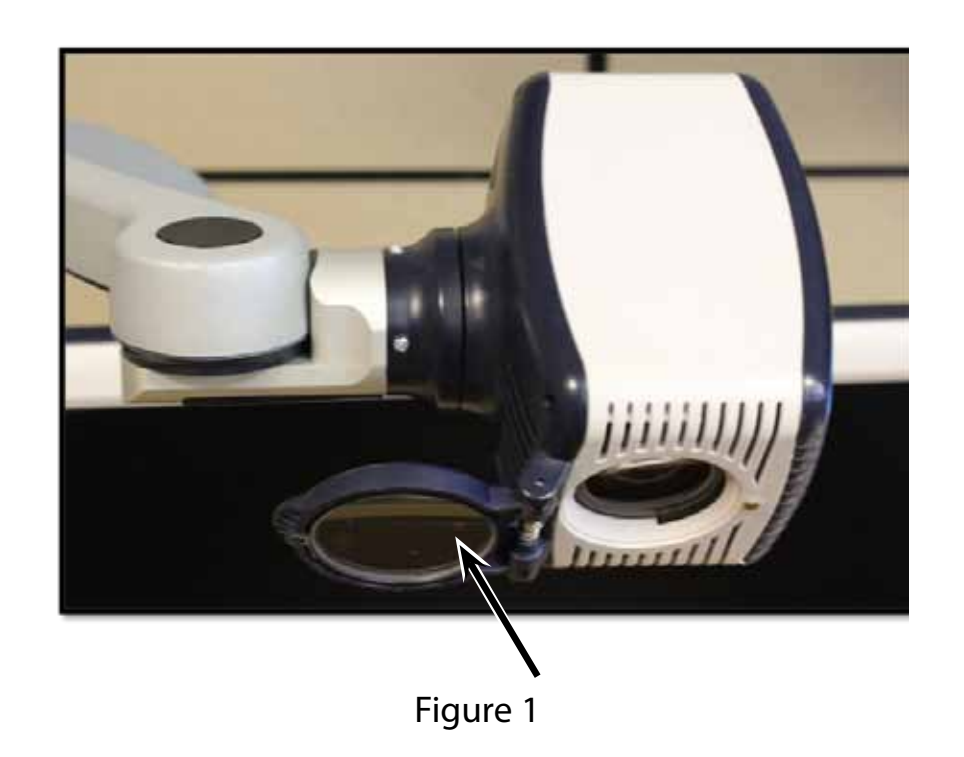

safety feature. This plug has a third (grounding) pin and can only

- Follow all warnings, cautions, and instructions marked on the product.
- The attached power cord is a disconnect device for electrical equipment. The socket-outlet should be installed near the equipment and be easily accessible.
- This product is equipped with a 3-wire grounding type plug as a be plugged into a grounding-type power outlet. If necessary, contact an electrician to replace your power outlet with a grounding-type power outlet.
- Do not use the DaVinci in, near or around water. The DaVinci of any kind.
- Do not use the DaVinci near flammable liquids.
- At least once per week, clean the DaVinci with a soft dry sterilization or cleaning are recommended nor required.

is not designed to offer protection against contact with liquids

cloth or an electrostatic dusting wipe. No additional methods of

DAVINCI SETUP  $\overline{a}$ 

- This product contains moving parts. Please use caution when moving the adjustable slide arm or when transporting the DaVinci to avoid possible injury to hands and fingers.
- To avoid personal injury or damage to the DaVinci, do not make any other type of connections to the input jacks.

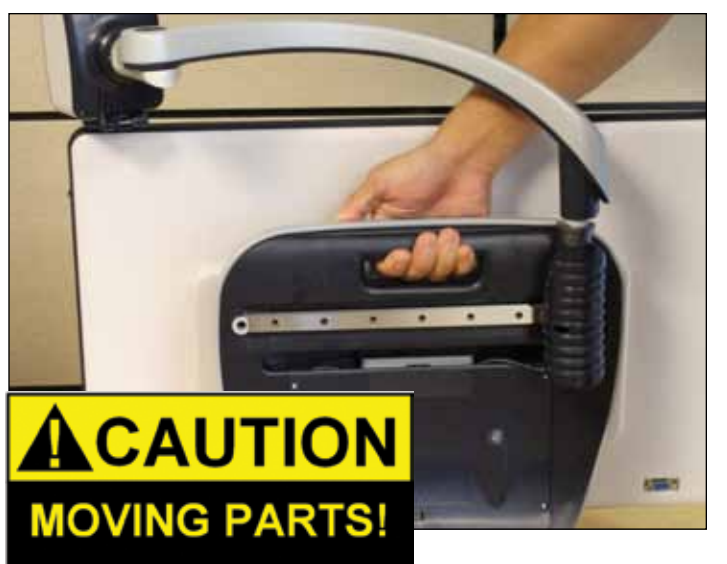

#### Susceptibility to Interference

There may be temporary degradation of the image when the DaVinci is subjected to a strong radio frequency field, electro-static discharge or transient electrical noise. An electro-static discharge (caused by static electricity) may cause the screen to go blank. If this happens, disconnect the AC power from the electrical outlet, wait 30 seconds, and connect the AC power again.

#### Compliance Warnings

- Electromagnetic compatibility: The use of accessories and cables other than those specified by Enhanced Vision may result in increased emissions or decreased immunity of the DaVinci.
- Placement of equipment: The DaVinci should not be used adjacent to or stacked with other equipment.

## **DAVINCI SETUP**

\*\*\*Pressing the Find and Power Button will reset the DaVinci

\*\*\* To turn the DaVinci off, press and hold the Power Button for more than 5 seconds or until "EV DaVinci" appears on the screen.

1. Unpacking and transporting the DaVinci. During unpacking and transporting, be sure to lift the DaVinci by the built-in carrying handle. Do not attempt to lift or carry the LCD by the base or the camera arm. (See Figure 1)

2. Setup the DaVinci. Place the DaVinci on a flat, level surface such as a table or desk.

3. Connect the AC power. Connect the attached power cord to the power supply. (See Figure 2) Connect the power cord to an available electrical outlet. (See Figure 3) To offer additional protection during an electrical storm, a surge protector may also be used and is recommended. Connect the other end of the power supply to the DaVinci where it is labeled "+19VDC"

4. Turn the power on. On the front, right side of the DaVinci, press and release the power button. (See Figure 4).

\*Pressing the Power button for less than 5 seconds will put the device in Standby.

\*\*Pressing it again will wake the DaVinci up from Standby

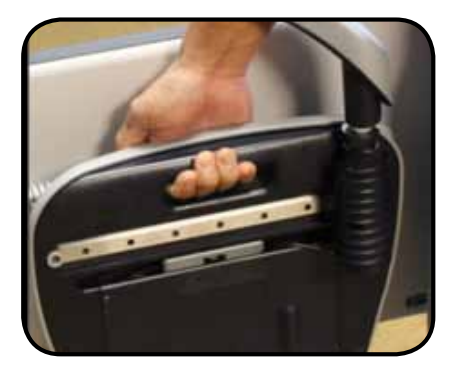

Figure 1

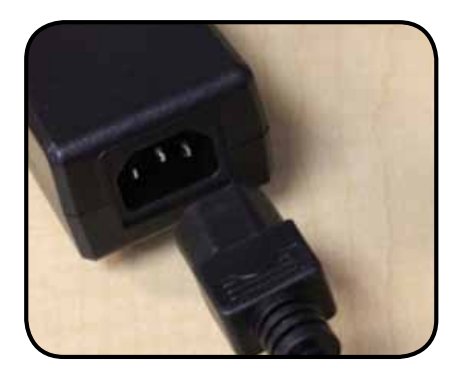

Figure 2

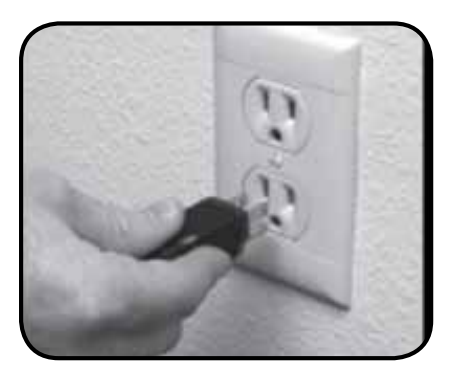

Figure 3

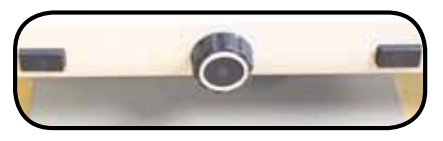

Figure 4

DaVinci is comprised of the following items and features

- 1. 24" LCD Screen: displays high quality image
- 2. HD Camera: rotates 340 degrees to capture and enlarge the image
- 3. Carrying Handle: used for lifting the DaVinci
- 4. Close-up Lens: used for up close high magnification
- 5. Arm: rotating arm that holds the camera
- 6. Lock: used to lock arm from sliding horizontally
- 7. LED Lamp

Accessories included:

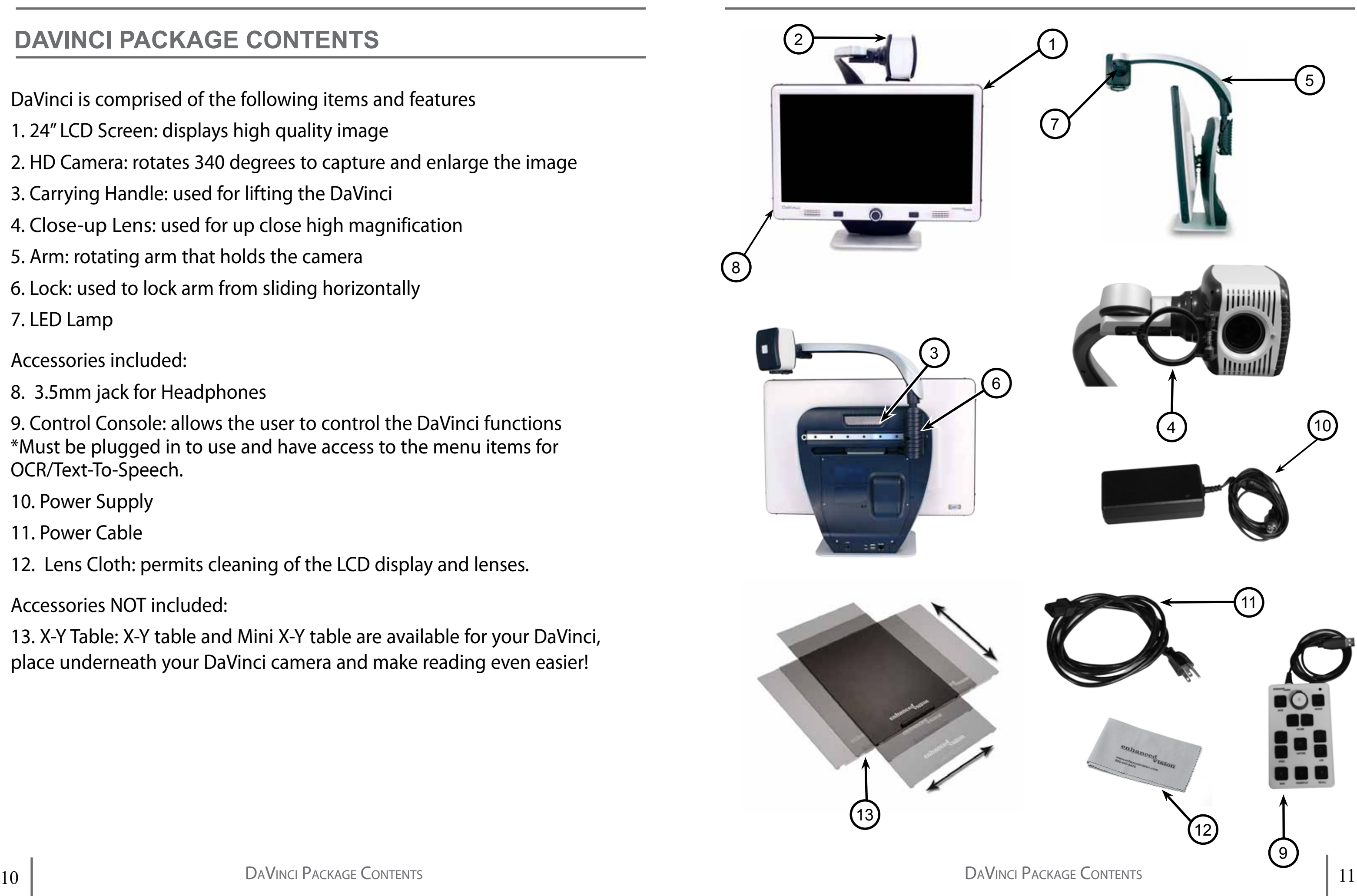

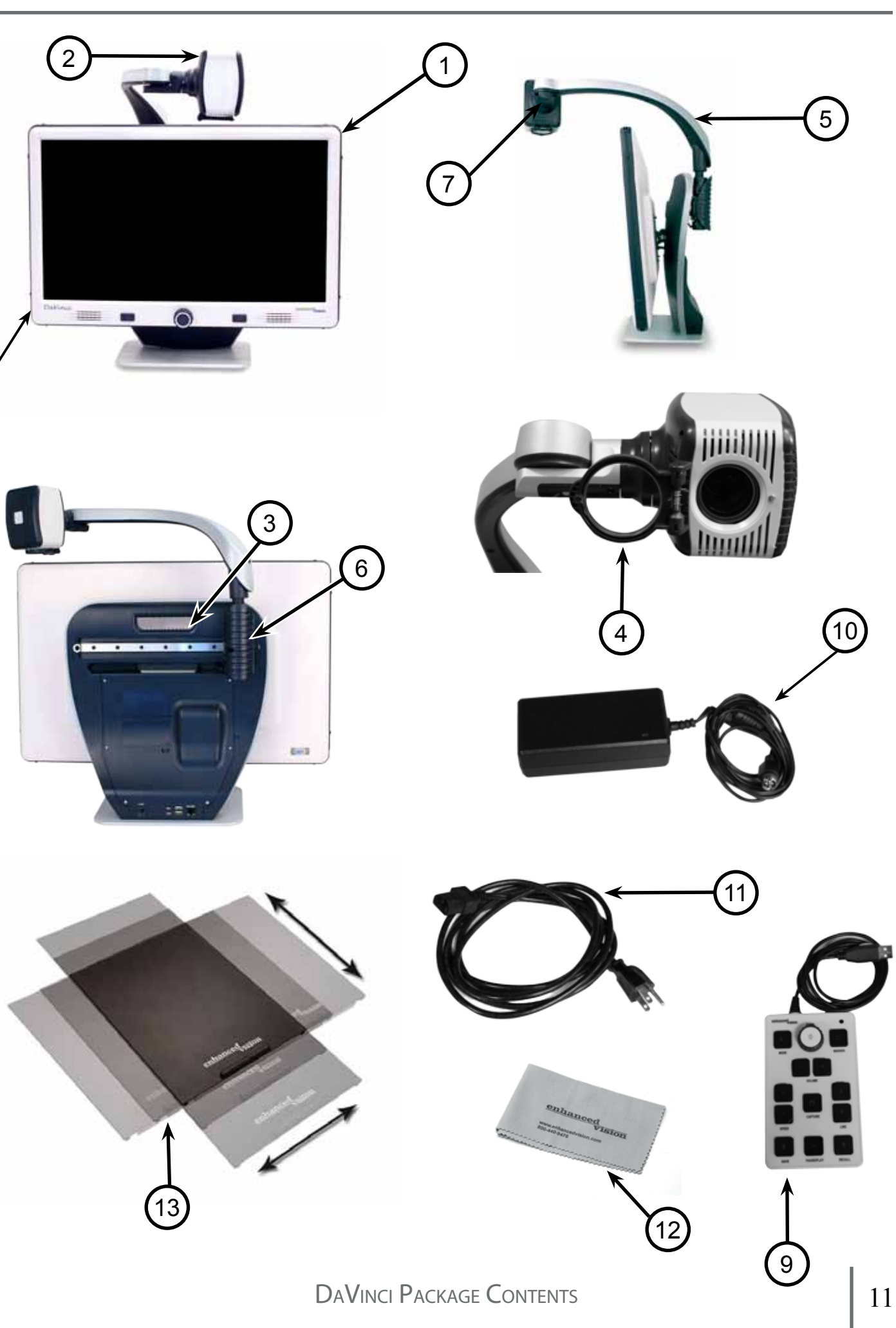

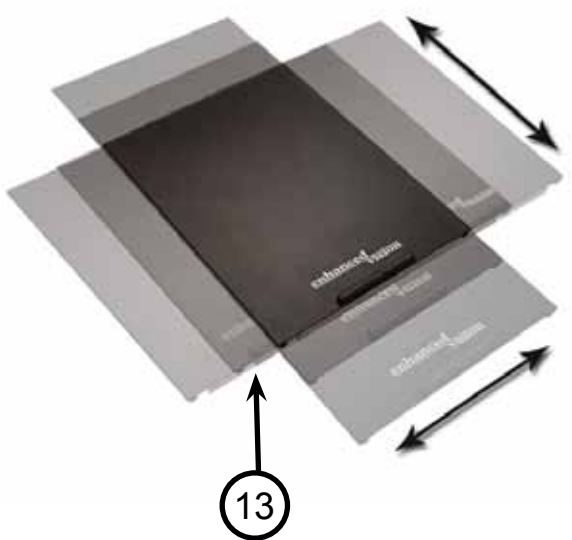

- 8. 3.5mm jack for Headphones
- 9. Control Console: allows the user to control the DaVinci functions \*Must be plugged in to use and have access to the menu items for OCR/Text-To-Speech.
- 10. Power Supply

11. Power Cable

12. Lens Cloth: permits cleaning of the LCD display and lenses.

Accessories NOT included:

13. X-Y Table: X-Y table and Mini X-Y table are available for your DaVinci, place underneath your DaVinci camera and make reading even easier!

# **DaVinci Package Contents**

The DaVinci camera is attached to a specifically designed arm that allows the camera to slide left to right or to pivot in multiple directions.

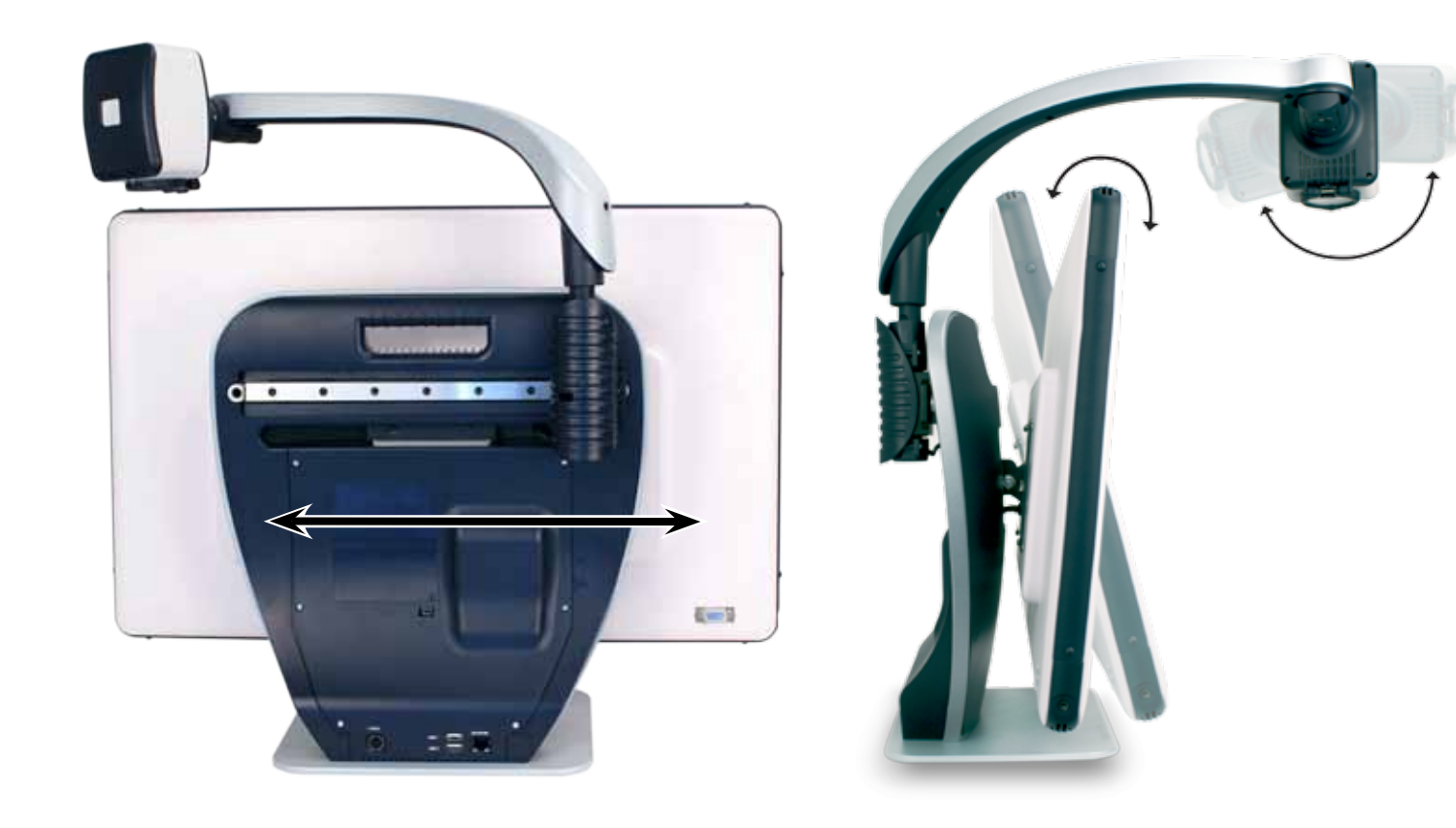

# **Using DaVinci**

The DaVinci LCD is mounted on to a bracket that allows the user to tilt the screen to adjust for the best viewing position.

#### **Distance Viewing Mode**

The camera can rotate forward to capture people, objects and scenery. "Far" is displayed in the upper-right corner of the screen when changing to this viewing angle. Be sure to open the Close-up Lens for Distance Viewing (figure 1).

This Distance mode enables magnification for objects 5 feet away. In this mode, although the camera can view objects at an infinite distance, the recommended distance from camera to the distant object is within 5-30 feet to achieve maximum magnification benefit.

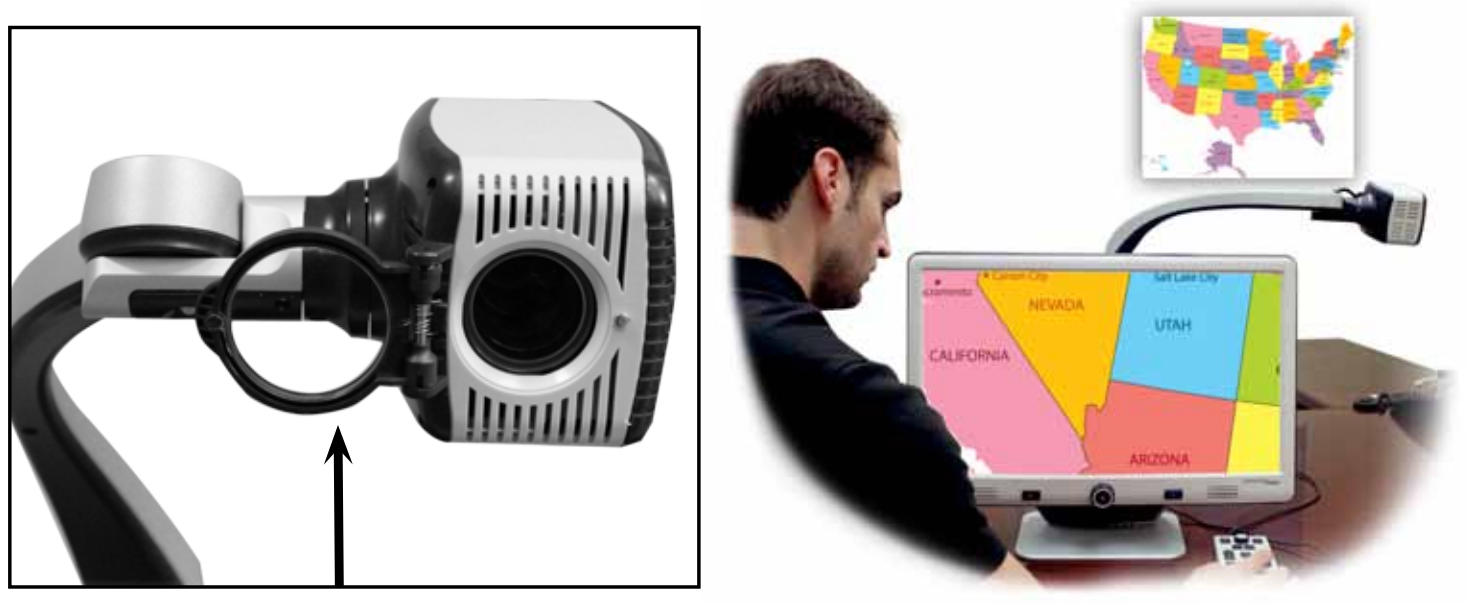

**(figure 1)**

#### Self Viewing Mode

The Camera can be rotated backwards to provide you with the equivalent of a full-length mirror. "Self" is displayed in the upper-right corner of the screen when changing to this viewing angle. In this position, you can use the DaVinci to help you put on make-up, shave or perform other personal hygiene. For optimum clarity, use the Close-up Lens and position yourself between 7.5"-22" away from the Camera.

Figure 1

**7.5" - 22" (Recommended)**

#### Desktop Mode

use. When the camera is rotated downward, "Desktop" is slide freely, left or right, along the specially designed bracket

# The Camera can be adjusted downward for reading, writing and enjoying crafts or other hobbies. This makes it ideal for classroom displayed in the upper-right corner of the screen. The DaVinci can mechanism. It is best to close the Close-up Lens when objects are placed 12"-19" away from the Camera for optimal viewing clarity.

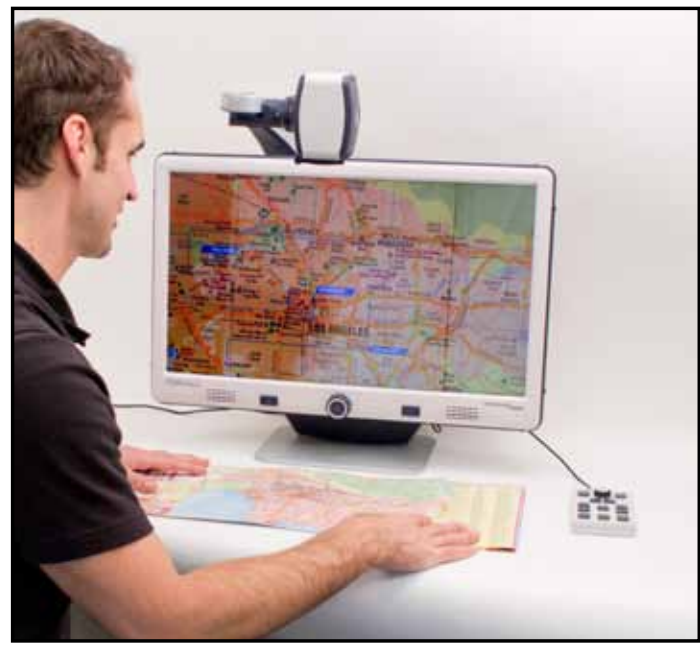

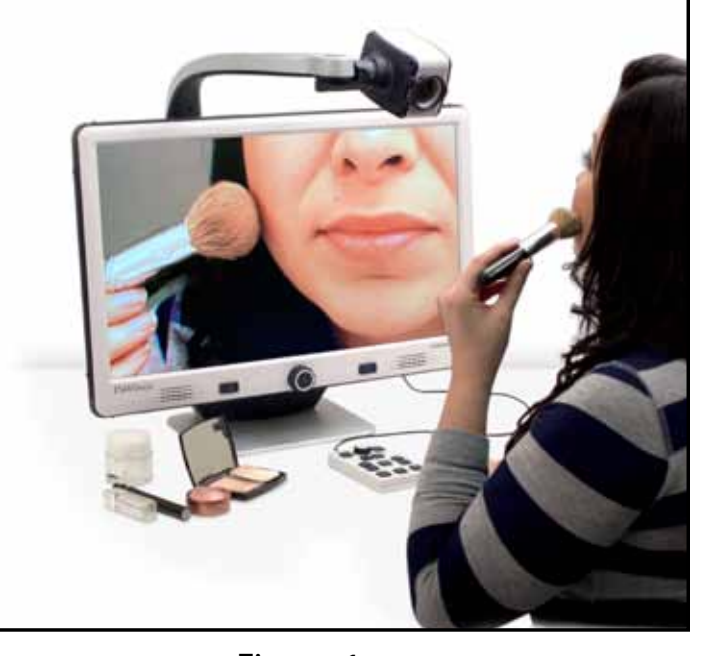

Figure 1

**12" - 19" (Recommended)**

#### **Adjusting Magnification**

The DaVinci offers a large range of magnification capabilities. The followingdirections can be used with the Front Panel Controls or the DaVinci Control Console.

2. The Zoom Level will appear in the upper right corner of your monitor when you are increasing or decreasing magnification. "Max Zoom," will appear at the maximum magnification and "Min Zoom," will appear at the minimum magnification.

1. To adjust the magnification turn the zoom wheel located on the

Control Console or Front Panel until you reach your desired magnification. Turning the wheel clockwise will increase magnification and turning the wheel counter-clockwise will decrease magnification.

NOTE: The extent of the magnification is dependent upon the distance of the Camera to the object.

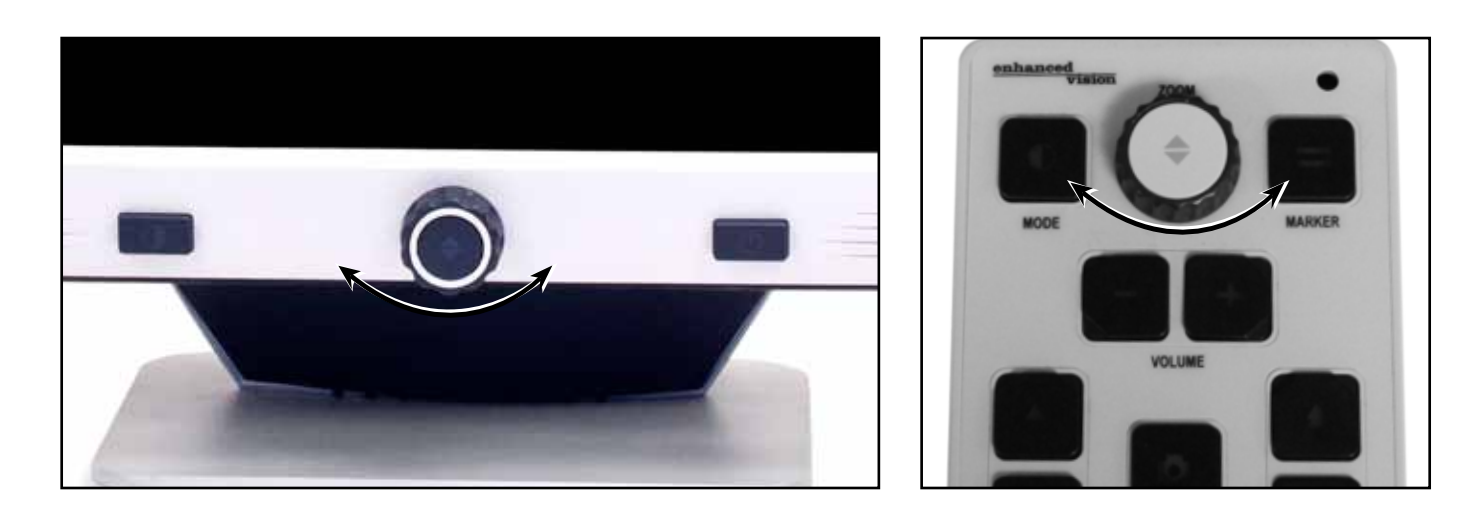

#### **Changing the Viewing Mode**

The DaVinci was designed to provide optimum viewing for people with certain visual conditions by offering a range of choices in both text and background colors. Use the Mode key located on the Front Panel and Control Console to toggle between full color viewing, Black and White, Enhanced Positive, Enhanced Negative, and up to 5 of your favorite color select modes. The 5 favorite color select modes can be modified to any of the 28 color select options by following the instructions provided on page 19.

#### Adjusting Viewing Modes

1. You can choose a viewing mode by pressing the "Mode" button on the Console or Front Panel

2. Each push will allow you to cycle through all seven viewing modes.

Color Select Mode Menu

Pressing and holding the mode button for about 3 seconds on the Front Panel or Control Console will bring up the Color Selection Menu. Scroll through the available Color Modes by turning the Zoom Wheel.

Press Find on the Front Panel or Control Console to select the highlighted Color Mode.

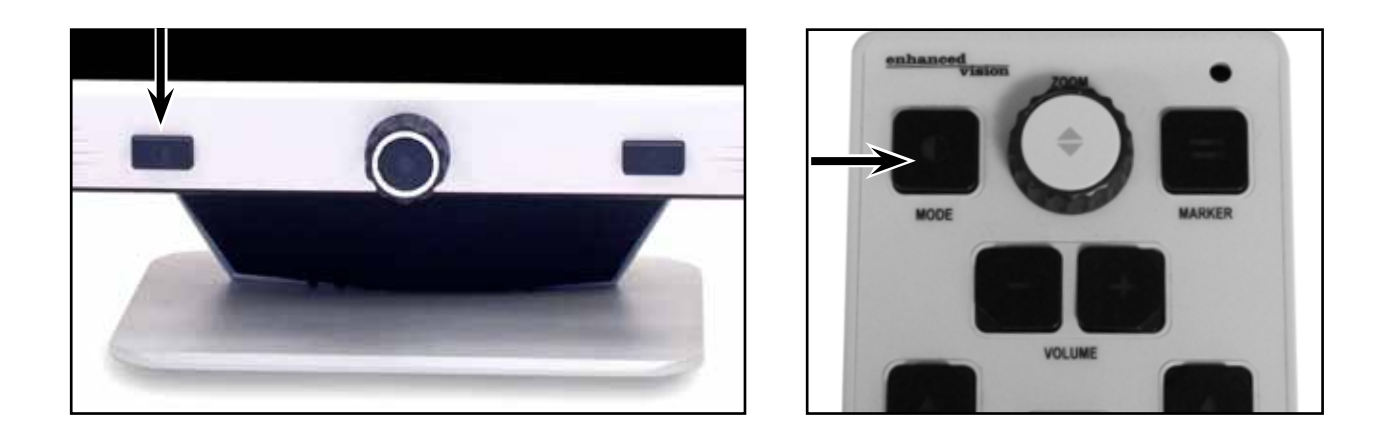

# **VIEWING MODES** Changing Favorite

Full Color Image

This mode gives a true color representation of the image being magnified.

Black-and-White Image

This mode gives a black and white representation of the image being magnified.

Enhanced-Positive Image

This mode provides a white background with black text. It increases the contrast to offer crisp text images for reading.

Enhanced-Negative Image

This mode provides a black background with white text. It increases the contrast to offer crisp text images for reading.

Color Select 1

In factory default this mode provides a black background with green text. This is one of the most commonly used color combinations. To change this mode to any of the 28 available follow the instructions on page 19.

Color Select 2

In factory default this mode provides a black background with yellow text.

To change this mode to any of the 28 available follow the instructions on page 19.

Color Select 3

In factory default this mode provides a yellow background with blue text.

To change this mode to any of the 28 available follow the instructions on page 19.

Color Select 4

In factory default this mode is turned off. Follow the instructions on page 19 to turn this color mode on.

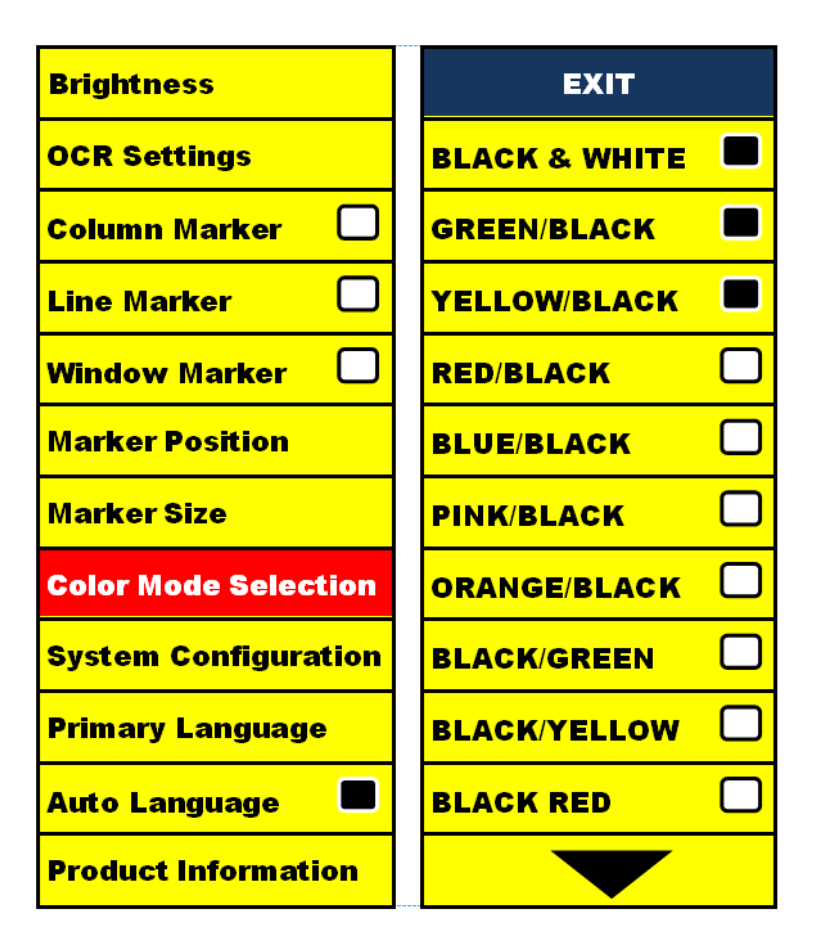

Color Select 5

In factory default this mode is turned off. Follow the instructions on page 19 to turn this color mode on.

Crisp, Clear Text

Images!

Crisp, Clear Text Images! Enhanced Negative

Enhanced Positive

# Color Modes

The DaVinci provides 28 selectable Color Select Modes and allows selecting up to 5 favorites for use. The following directions can be used to change the favorite color modes on your DaVinci.

- 1. Press the "Mode" and "Find" button located on the Front Panel or Control Console of the DaVinci to enter the Menu.
- 2. Turn the zoom wheel clockwise until "Color Mode Selection" is highlighted
- 3. Press the "Find" button to select the "Color Mode Selection" sub menu.
- 4. Turn the zoom wheel until the desired Color Select Mode is highlighted.
- 5. Press the "Find" button to select or deselect the highlighted color mode.
- 6. Once 5 Color Select Modes have been selected no other color modes can be selected. To choose another Color Select Modes, deselect one of the 5 Color Modes previously selected.

#### Adjusting the Brightness

1. Press the "Mode" and "Find" button located on the Front Panel or Control Console of the DaVinci to enter the Menu.

2. The "Brightness" should already be highlighted. Press the "Find" button to select the brightness adjustment option.

3. Turn the zoom wheel clockwise to brighten the display or counterclockwise to dim the display.

4. Once the desired brightness is set, press the "Mode" button to exit or wait 10 seconds for the Menu to exit.

Adjusting the White Balance

The color white is often affected by the lighting used in a room. The DaVinci White Balance selection allows you to achieve optimum clarity.

1. Press the "Mode" and "Find" button located on the Front Panel or Control Console of the DaVinci to enter the Menu.

2. Turn the zoom wheel clockwise until "System Configuration" is highlighted.

3. Press the "Find" button to select the "System Configuration" sub menu.

4. Choose between Auto, Normal, Warm, or Cold by highlighting the desired White Balance.

"Color: Auto" – Automatically adjusts to the lighting in the room

"Color: Normal" – Casts a balanced tone

"Color: Warm" – Casts a red tone

"Color: Cold" – Casts a blue tone

5. Press the "Find" button to select the desired setting.

6. Press the "Mode" button to exit the menu.

Using Line Markers, Windowing, & Column Markers

Line Markers and Windowing

Line Markers can be used as a reading guide by providing horizontal lines across the screen.

Windowing can be used as a reading guide by only displaying a portion of the screen.

Turning Markers On/Off:

Pressing the "Marker" on the Control Console will allow you to toggle through the Marker Options

\*Column Marker is only available when Control Console is plugged in. Off • Column Marker • Line Marker • Windowing

Adjusting Line Markers and Windowing (Column Marker Cannot be adjusted):

To adjust the position of the Marker:

1. Press the "Mode" and "Find" button located on the Front Panel or Control Console of the DaVinci to enter the Menu.

2. Turn the zoom wheel until "Marker Position" is selected. Then press the "Find" button to select.

3. When this option is selected it will be highlighted RED. When this occurs, you can turn the zoom wheel clockwise/counterclockwise to move the Line Markers or Visible area up/down.

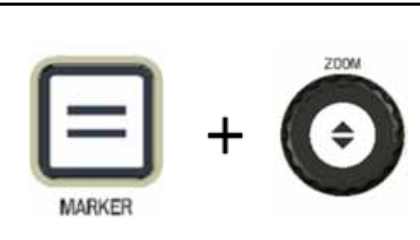

Press and hold the Marker button while turning the Zoom Wheel clockwise/counter-clockwise.

Control Console Shortcut:

To adjust the size between the Line Markers or size of the Windowing:

1. Press the "Mode" and "Find" button located on the Front Panel or Control Console of the DaVinci to enter the Menu.

2. Turn the zoom wheel until "Marker Size" is selected. Then press the "Find" button to select.

3. When this option is selected it will be highlighted RED. When this occurs, you can turn the zoom wheel clockwise/counterclockwise to increase/decrease the size between the line markers or the size of the visible window.

System Configuration Settings – Beep, Voice Prompt, Clock, Screen

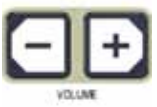

Saver, and Save & Recall

System Configuration

1. Press the "Mode" and "Find" button located on the Front Panel or Control Console of the DaVinci to enter the Menu.

2. Turn the zoom wheel clockwise until "System Configuration" is highlighted.

3. Press the "Find" button to select the "System Configuration" sub menu. To select an option, turn the zoom wheel to highlight the desired option.

Press the "Find" button to select/deselect that option. A black box next to that option indicates that that option is ON.

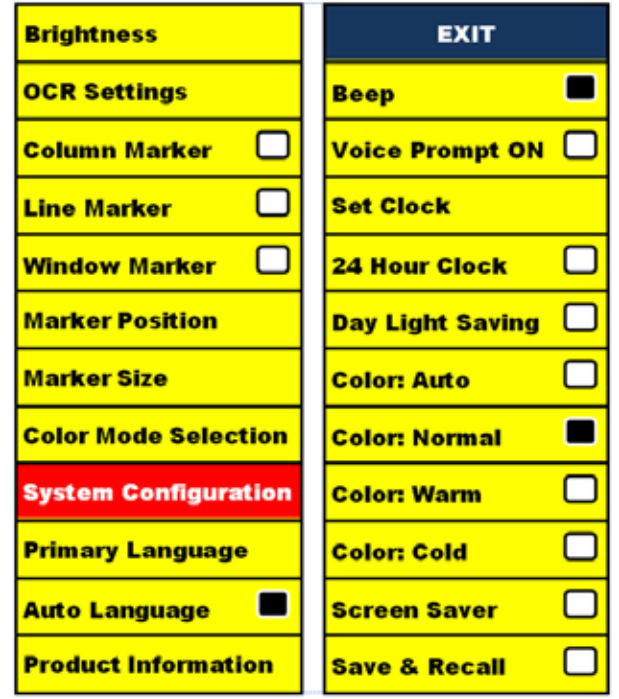

Press and hold the Marker button while Shortcut Key on Control Console:

pressing Line Up or Line Down

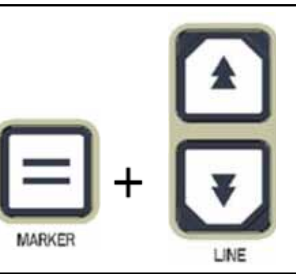

\*\* Using the DaVinci LCD as a computer monitor is similar to attaching a typical computer monitor to your computer or connecting a secondary display to your laptop. Refer to your computer or laptop user manual on how to connect a display.

\*\*\* The DaVinci LCD supports resolutions up to 1920 x 1080

Adjusting the Volume of your Davinci in CCTV mode.

On the Davinci's Control Console you can press the Volume buttons to increase or decrease the volume.

A message on the top right corner of the screen will display the volume level when adjusting the volume. The Davinci provides up to 10 volume levels.

#### VGA Toggle

At the back of the DaVinci is a VGA port which allows for a computer signal to be attached to the DaVinci display. This port makes it possible to use the DaVinci display as a computer monitor to save desk space.

• To toggle from the camera image to the computer image press the Mode and the Marker buttons on the Control Console simultaneously.

• To toggle from the computer image back to the camera image, press the

Find button on the control console or DaVinci front panel.

\*When using the DaVinci Display as a computer monitor, the controls for the camera (e.g. Zoom, Mode, & Marker) will not work for the computer image.

Control Console LED backlight.

To turn the LED Backlight On/Off on the DaVinci Control Console, Press and Hold the Find Button when plugging in the Control Console into the DaVinci.

# **Button Definitions**

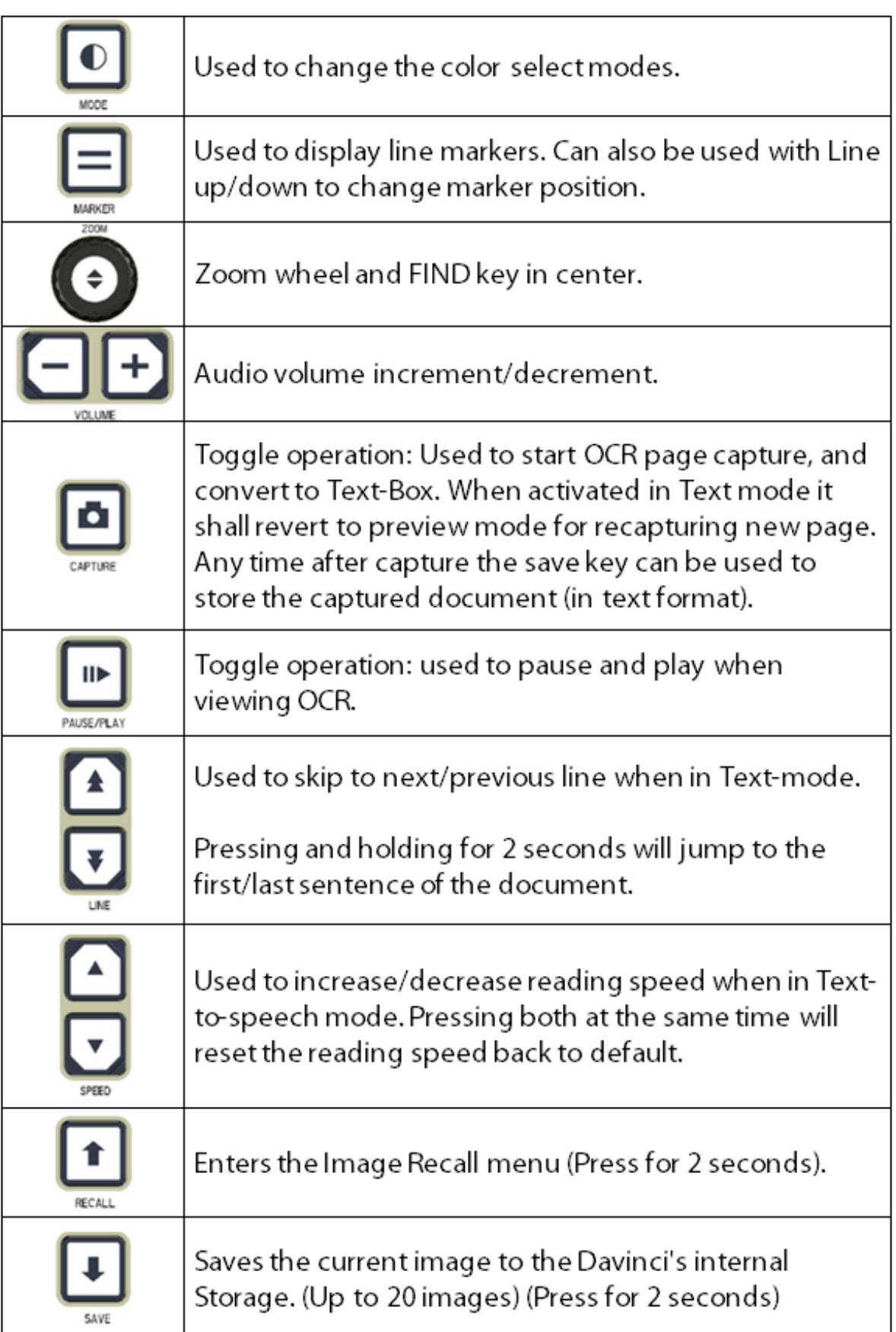

Using the OCR

The Davinci provides users with the ability to scan a document placed underneath the camera and read it aloud. Text-to-Speech/ OCR is only available in Desktop Mode and when the DaVinci Control Console is plugged in. While in Reading Mode, place the document under the DaVinci camera as straight as possible.

- Turning the "Deskew" option on will allow for a larger margin of error for a document that is not perfectly straight. (see page 27) 1. Press the "  $\boxed{\odot}$  " button on the Control Console.

- If the document contains multiple columns, place the desired column in the middle of the screen. Using the "Column Marker" will help in locating the column the DaVinci will read aloud (see page 21)

- This will take a snapshot of the document and process it for OCR.

2. After the DaVinci has completed the processing step it will begin to read the document aloud.

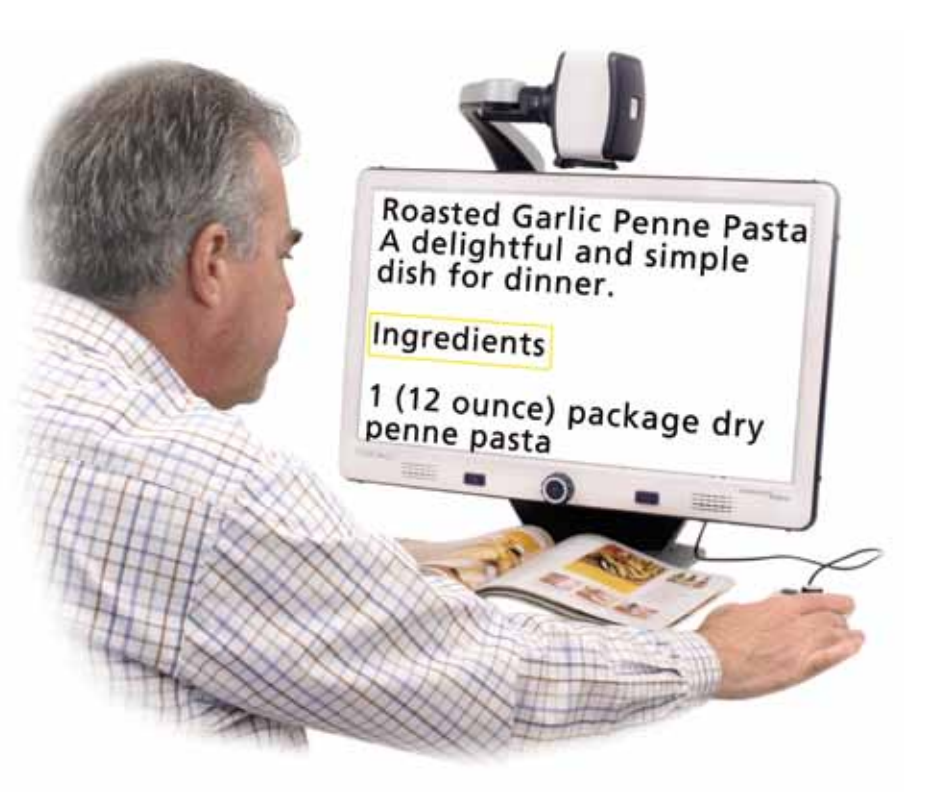

# **OCR/Text-to speech mode**

Adjusting Volume

• To increase/decrease the volume, Press the  $\Box$  or  $\Box$  on the Control Console. \*Note: CCTV and OCR mode volume levels are independent from each other.

Adjusting Reading Speed

• To increase/decrease the speed that the OCR will read the document

aloud, press the  $\Box$  or  $\Box$  on the Control Console.

Skip to Next or Previous Sentence

• To skip to or go back to the previous sentence, press the or on the Control Console.

• Jump to first/Last sentence of the Document. Press and hold the  $\mathbb{L}^{\text{m}}$ 

for 2 seconds.

#### Pause/Play

- Pressing the **on the Control Console will pause the DaVinci.**
- By pressing the  $\Box$  again, the unit will continue reading.

Using Headphones with the DaVinci

On the left hand side of the DaVinci LCD monitor, there is an available 3.5mm input jack for use of standard headphones.

\*Note: Sound from the DaVinci speakers will not be available while the headphone jack is in use.

\*Headphones are not included with DaVinci.

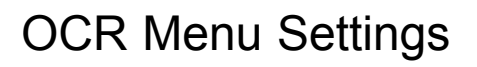

Male Voice/Female Voice

**•** Set the DaVinci to read aloud or prompt in a Male or Female Voice.

Deskew

**•** When on, the DaVinci will automatically adjust a document when not set straight under the camera.

Progress Bar

**•** Enables/Disables the visibility of a progress bar when the DaVinci is

processing a document to Text-To-Speech.

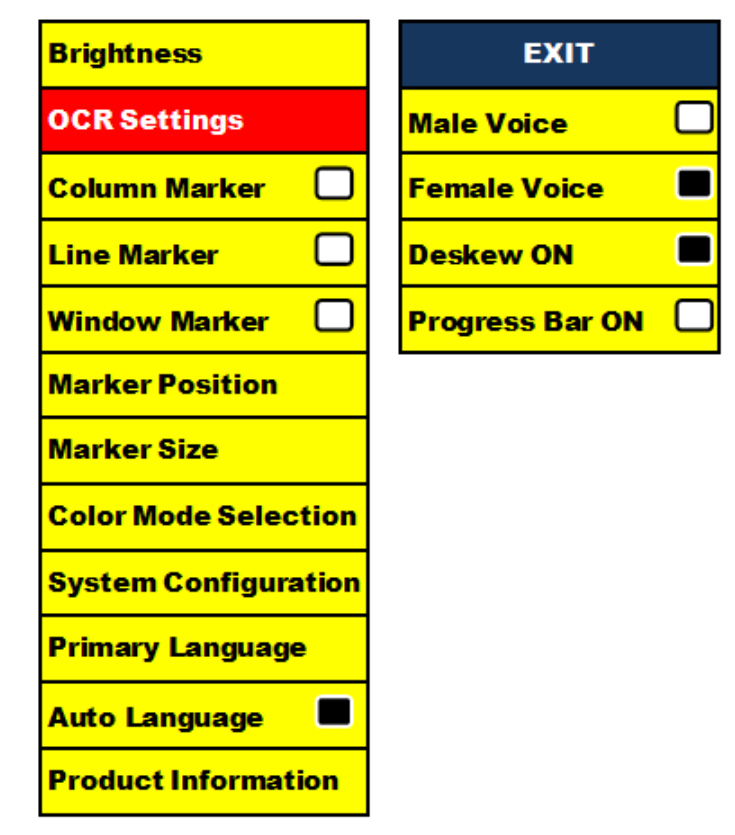

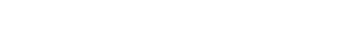

#### **Saving and Recalling Images**

The DaVinci has the ability to save images from CCTV or OCR modes. This will allow the user to take a snapshot of a document, save it, and view it at a later time.

Saving an Image

- 1. See Page 22 to turn on the Save & Recall feature on the DaVinci.
- 2. Place a document underneath the camera head and set the desired Color Mode and Zoom.

**mm.dd.yyyy – hh:mm [OCR/IMG]** The DaVinci will name that image by

3. Press and hold the **button on the DaVinci Control Console for**  2 seconds. When the image is saved the DaVinci will display "IMAGE SAVED". If the storage space is full, the DaVinci will display "DEVICE FULL" with a voice prompt (if enabled)

the month, day, year, time, and mode it was saved at.

\*\*In OCR mode, if you save the image consecutively within a minute, the DaVinci will display "Already Saved"

1. Press and hold the  $RECALL$ button on the DaVinci Control Console for 2 Seconds.

\*In CCTV mode, if you save the image consecutively within a minute, the previous image saved will be overwritten.

To exit the Recall Menu back to CCTV mode, press the Button on the DaVinci Control Console.

### **Recalling a Saved Image**

2. Press the **PRUSSEARY** Pause/Play button on the DaVinci Control Console on the desired image file.

2.The DaVinci will enter the Recall Image menu displaying a list of available images.

If the storage space is empty, the DaVinci will display "NO FILES" with a voice prompt (if enabled).

3. Use the Zoom Wheel **Open Struth** on the

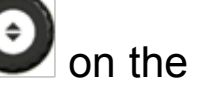

DaVinci Front Panel or DaVinci Control Console to navigate through the list of images. When an image file on the list is highlighted, it will display a preview of that image on the right side of the screen.

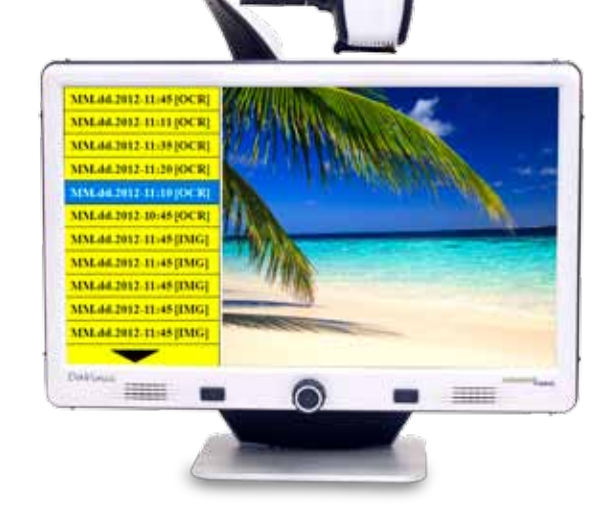

4. Pressing the Find button on the highlighted file will display the image in full screen and begin to read aloud if saved in OCR mode. To exit the full screen display back CCTV mode, press the Capture Button

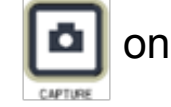

on the DaVinci Control Console.

#### **Deleting a Saved Image**

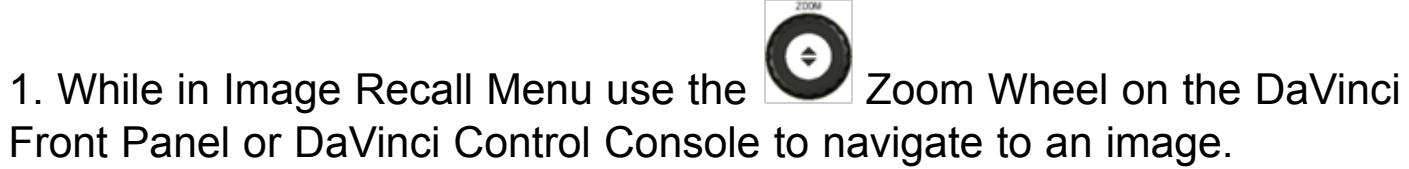

Front Panel or DaVinci Control Console to navigate to an image.

 $\blacksquare$ 

3. A sub menu will appear next to the selected image allowing you to "CANCEL" or "DELETE".

4. Use the Zoom Wheel on the DaVinci Front Panel or DaVinci Control Console to select "CANCEL" or "DELETE".

5. Pressing the FIND button on DaVinci Front Panel or DaVinci Control Console while "CANCEL" is highlighted will bring you back to the Image Recall menu. Pressing the FIND button on DaVinci Front Panel or DaVinci Control Console while "DELETE" is highlighted will delete the selected image. The DaVinci will display "IMAGE DELETED" when the file has been successfully deleted and return to the list of images. Pressing the MODE button will allow you to exit the Image Recall menu.

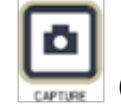

#### **DaVinci Screen Saver**

When the Screen Saver feature is turned on, the DaVinci will display the date and time on the entire screen if there is no activity for 10 minutes. Any movement under the camera, changing the camera position, or pressing any button on the DaVinci or DaVinci Control Console will revert the DaVinci back to its previous state. It is possible to manually display the

 $\mathsf{II}\blacktriangleright$ screen saver by pressing the  $\frac{1}{\text{Pausen} \cdot \text{N}}$  Pause/Play button and the  $\frac{1}{\text{Saus}}$  Save button at the same time.

 $12:02$ <sub>PM</sub>

Friday **January 06, 2012** 

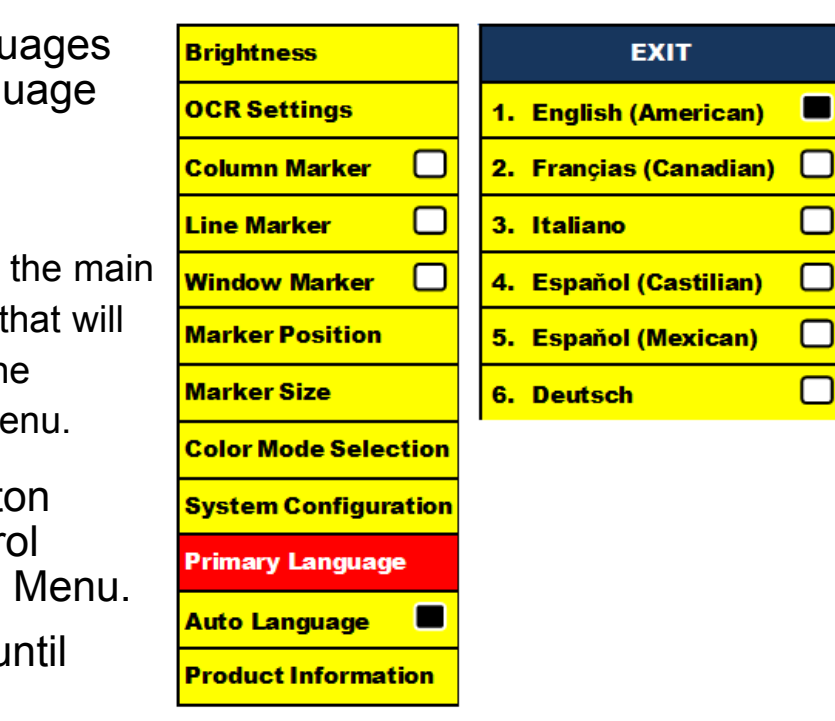

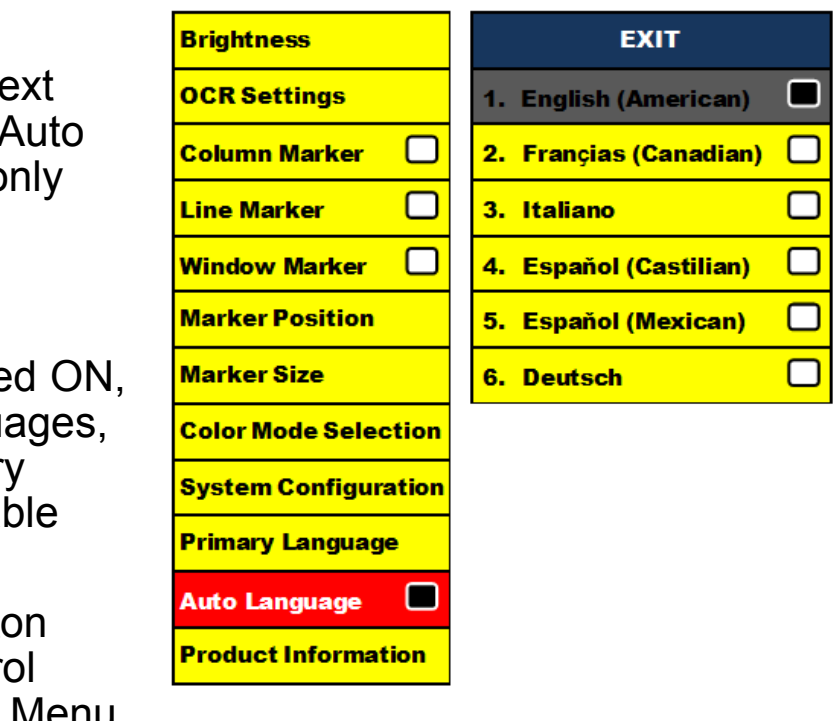

 $\Box$ 

 $\Box$ 

 $\Box$ 

 $\Box$ 

 $\Box$ 

#### **Language Setting**

The DaVinci supports multiple languages that can be set in the Primary Language menu.

#### **Setting the Primary Language**

The primary language that is set will be the main language for the DaVinci. The prompts that will be displayed on the DaVinci will be in the language that the user selects in this menu.

1. Press the "Mode" and "Find" button located on the Front Panel or Control Console of the DaVinci to enter the Menu.

2. Turn the zoom wheel clockwise until "Primary Language" is highlighted.

3. Press the "Find" button to select the "Primary Language" sub menu. To select an option, turn the zoom wheel to highlight the desired language Press the "Find" button to select that option. A black box next to that option indicates that that option is ON.

#### **Setting the Auto Language**

The DaVinci is capable of reading text aloud in multiple languages. When Auto Language is OFF, the DaVinci will only read aloud text written in the same language that is set in the Primary Language menu.

When the Auto Language is switched ON, the user can select additional languages, other than the previously set primary language, that the DaVinci will be able to read aloud.

1. Press the "Mode" and "Find" button located on the Front Panel or Control Console of the DaVinci to enter the Menu.

2. Turn the zoom wheel clockwise until "Auto Language" is highlighted.

3. Press the "Find" button to turn the "Auto Language" ON or OFF.

Turning the "Auto Language" ON will display a list of languages the user can select from.To select an option, turn the zoom wheel to highlight the desired language. Press the "Find" button to select that option. A black box next to that option indicates that that option is ON. The Primary Language will already be selected and the user will not be able to deselect that option. Multiple languages can be set at one time.

\*\* Languages may vary upon region and can change with future updates.

#### **Product Information**

The Product Information will display the technical information of the DaVinci and also allows the user to restore the DaVinci back to its factory settings.

\*\* When resetting the DaVinci to its factory settings, the Male/Female voice and Primary Language preference will remain the same.

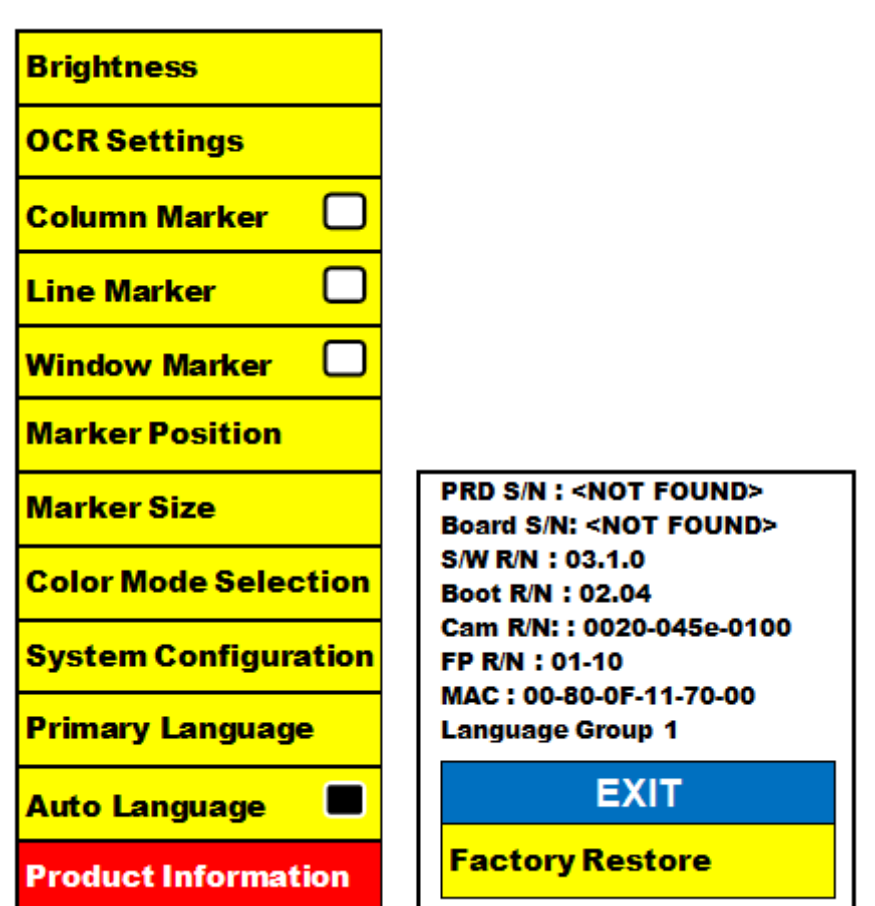

1. Press the "Mode" and "Find" button located on the Front Panel or Control Console of the DaVinci to enter the Menu.

- 2. Turn the zoom wheel clockwise until "Product Information" is highlighted.
- 3. Press the "Find" button to display the "Product Information" sub menu.
- 4. While in this menu you can:

a. Check the firmware versions and other software related version numbers.

b. Or restore the settings of the DaVinci by rotating the zoom wheel clock wise to "Factory Restore" then pressing the "Find" button.

The DaVinci is taking a long time to process the document for Text-to-speech.

- 
- Disabling the "Deskew" and "Auto Language" in the menu will increase

the processing speed.

By disabling "Deskew", the document must be placed under the DaVinci camera as straight as possible.

When "Auto Language" is disabled, the DaVinci will only read text that is the same as the setting in "Primary Language". For Example, in a multi-language written document, the DaVinci will only read the English text when "Primary Language" is set to "English" and "Auto Language" is set to OFF.

The images seem to be out of focus.

- Make sure the LED Lamp on the DaVinci Camera is ON. Making sure

- there sufficient ambient lighting will assist in creating a better image.
- Make sure the Close-up Lens is free of any fingerprints or debris.

The DaVinci is will not power on.

- Make sure the connection from the DaVinci is securely connected to a working outlet.

Firmware Update

To keep your Davinci up to date visit our software support page at:

http://www.enhancedvision.com/support/software.html

# **Troubleshooting**

#### **Product**

- Dimensions:
- **•** 24" LCD: 22.25" H x 22.75" W x 19.75" D
- (65.1cm H X 57.8cm W x 50.2cm D)
- Product Weight:
- **•** 24" LCD: 21.4 lbs (9.7 Kg)

## **Display**

- Type: 24" Standard Diagonal LCD
- Average lifetime: 40,000 hours
- Resolution: 1920 x 1080 (24" model)
- Response Rate: 1.5 milliseconds (24" monitor) All monitor specifications subject to change without prior notice

- Color, black & white, high contrast positive/negative, and 3 digital color selects (black background with green text, black background with yellow text, and yellow background with blue text).

### **Magnification range**

24" LCD: 2x (minimum) - to 80x (maximum)

- 24" Field of View (Reading Mode): 6.75mm (1/4") (min); 257mm (9.63") (max)
- 24" Working Distance (Reading Mode): 18 inches

#### **Default Color Modes**

### **Power Supply**

- Input voltage/current: 120-240 VAC / 0.5-0.3A (nominal)
- Output voltage: 19 VDC
- Frequency: 50/60 Hz
- Power usage: 30W

# **DaVinci SPECIFICATIONS**

### **Equipment Classification (IEC 601-1)**

- Type of Protection: Class 1
- Degree of Protection: Type B
- Mode of Operation: Continuous
- Operating temperature range: 0-40°C / 32-104°F
- Storage/transport temperature range: 0-60°C / 32-140°F

#### **Warranty: 2 years**

\*Product specifications subject to change without notice

#### **Enhanced Vision DaVinci Warranty Policy**

Enhanced Vision products are designed to give you the highest quality image, convenient features, ease of use and reliable service. **The DaVinci has been inspected and tested prior to shipping.** Enhanced Vision warrants the DaVinci against defects in material and workmanship under normal use for **two years** from the date of original purchase. Enhanced Vision, at its option, will at no charge either repair the product or replace it during the warranty period. There are no other expressed or implied warranties accompanying this product.

This warranty does not cover: a) Defects or damage from misuse, use in other than normal and customary manner, accident or neglect; b) Defects or damage from improper operation, maintenance, installation, adjustment, alterations or modification; c) Defects or damage from spills of food or liquid; d) All plastic surfaces and all other externally exposed parts that are scratched or damaged due to normal use; e) Damage due to operation of the DaVinci with equipment not supplied by Enhanced Vision.

- You must provide proof of purchase, bearing the date of purchase, in order to receive warranty service.
- Anyone using this product does so knowingly assuming certain risks, due to the need to utilize vision enhancement devices.
- A 2-year extended warranty option is available within 12 months from the date of purchase. Please contact Enhanced Vision for detailed information.

#### **Service Process**

In the event that technical support or repair service is needed, please contact your local Enhanced Vision representative or the Enhanced Vision warranty service center.

If warranty service is required, please contact Enhanced Vision at (800)440-9476 Monday through Friday, between 8 a.m. and 5 p.m. Pacific Standard Time (PST) to request a return authorization number. **Warranty repairs will not be accepted without a valid return authorization number.** 

**You may wish to keep the original product packaging in case warranty service is required. The manufacturer cannot provide packaging for warranty repairs.** 

#### **Pebble**

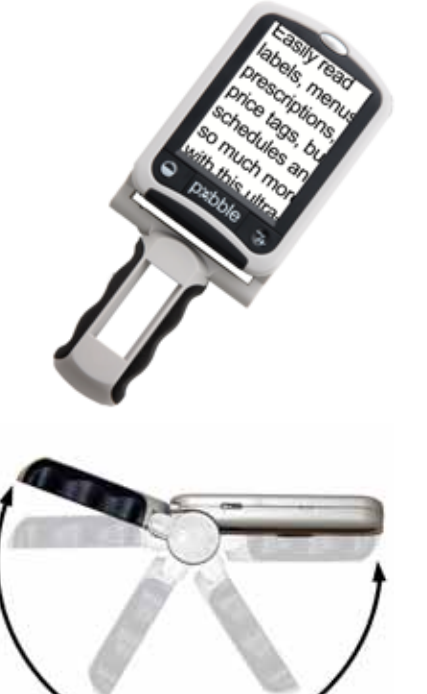

The Pebble is a handheld electronic video magnifier that you can take anywhere. Weighing less than 8 ounces, Pebble features a uniquely-designed folding handle and includes both near-viewing and table reading modes. Small enough to fit in your pocket or purse, the Pebble is the ideal companion to provide magnification, on the go. Featuring a built-in 3.5" or 4.3" LCD screen, the Pebble's Freeze-Frame feature allows you to capture any still image and adjust magnification. Up to 28 different viewing modes allow you to choose alternate color combinations based on your personal preference. Pebble can be powered using standard rechargeable batteries (included)

Magnification: 2X – 10X

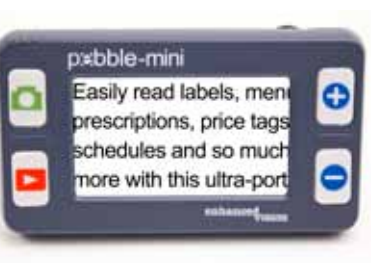

Pebble-mini's ultra-compact design makes it the ideal hand-held magnifier whether you're home or on the go. Easily read prescriptions, mail, labels, price tags, menus and so much more. 3.0"LCD screen. Freeze frame and image capture. 28 available viewing modes.

Magnification 2X to 10X

CE

 $\epsilon$ 

#### **Pebble-mini**

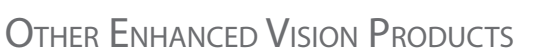

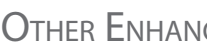

 $\epsilon$ 

**Merlin LCD**

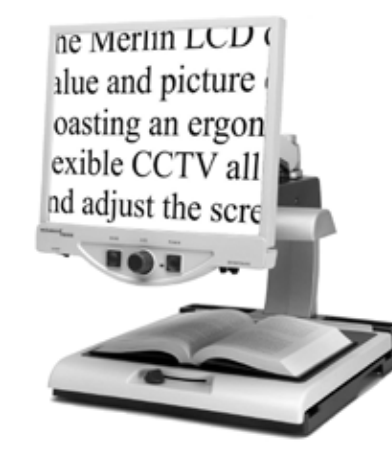

Merlin LCD is a video magnifier that offers the greatest value and picture quality available. Boasting an ergonometric design, this flexible desktop magnifier allows you to pivot and adjust the screen for your most comfortable viewing position.

Magnification: 2.4X to 85X

 $\epsilon$ 

 $\epsilon$ 

#### **Transformer**

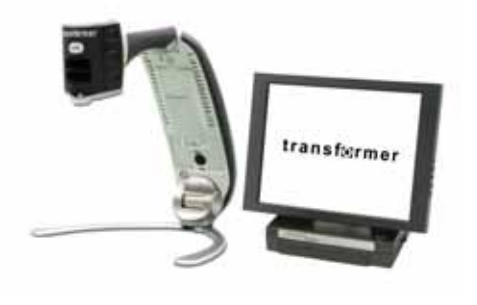

Transformer is the most flexible and portable solution for reading, writing and viewing magnified images at any distance. Compatible with popular magnification software and the latest Windows operating systems. Transformer's unique design is perfect for work, home or school. Weighs less than 3 pounds. Battery operated up to 4 hours. 28 custom color select modes.

Magnification 2.4X to 30X (based on 17"screen)

 $\epsilon$ 

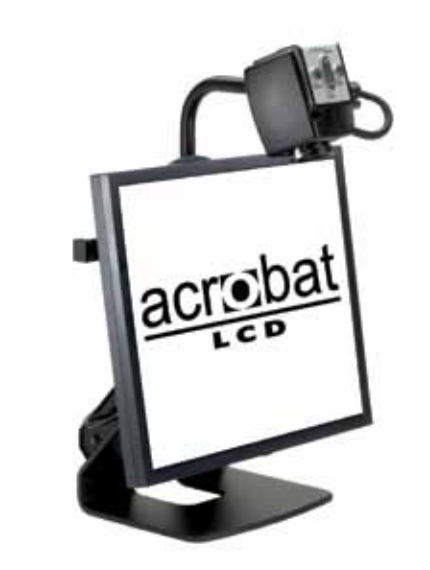

**Merlin HD**

Merlin HD's camera technology produces an even truer, more natural image. Easily read books and magazines, read and write letters, manage your financial records, view color photos, do crossword puzzles, and even pursue a favorite hobby.

Magnification: 22" LCD: 3.2x (minimum) to 64.7x (maximum) 24" LCD: 3.4x (minimum) to 57.8x (maximum)

#### **Acrobat LCD**

With your choice of a built-in 19",22" or 24" LCD, the Acrobat is a 3-in-1 video magnifier ideal for near, distance and self viewing. By rotating the camera, you can read, write, groom, and magnify images at any distance. The Acrobat LCD offers a complete system for those at work, school or home.

Magnification: 2X – 65X (19" LCD) Magnification: 2X – 75X (22" LCD) Magnification: 2X – 82X (24" LCD)

#### **Amigo**

Amigo is a truly portable desktop magnifier and is the lightest weight it its class. Optimal viewing is achieved with a tilting 6.5 inch viewing screen. Amigo is battery operated and can be taken anywhere.

 $\epsilon$ 

Magnification: 3.5X – 14X (digital)

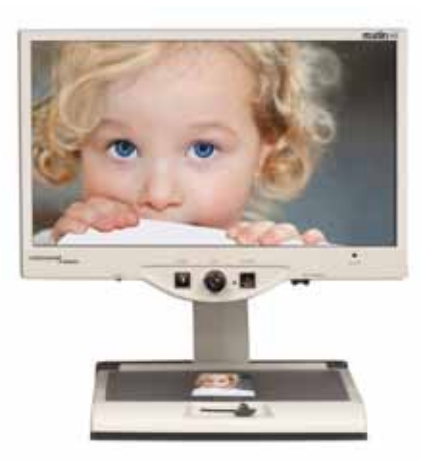

# **Contact Information:**

(US Office) Phone: (714)465-3400 Fax: (714)374-1821 (UK Office) Phone: +44 (0)115 9442317 Fax: +44 (0)115 9440720 (DE Office) Phone: +(49) 06078 911772 Fax: +(49) 06078 911774 www.enhancedvision.com

# **Technical Support:**

Main Toll Free (800) 440-9476 ext. 3 Local Phone: (714) 465-3400 ext. 3 E-mail: evsupport@enhancedvision.com **NOTES** 

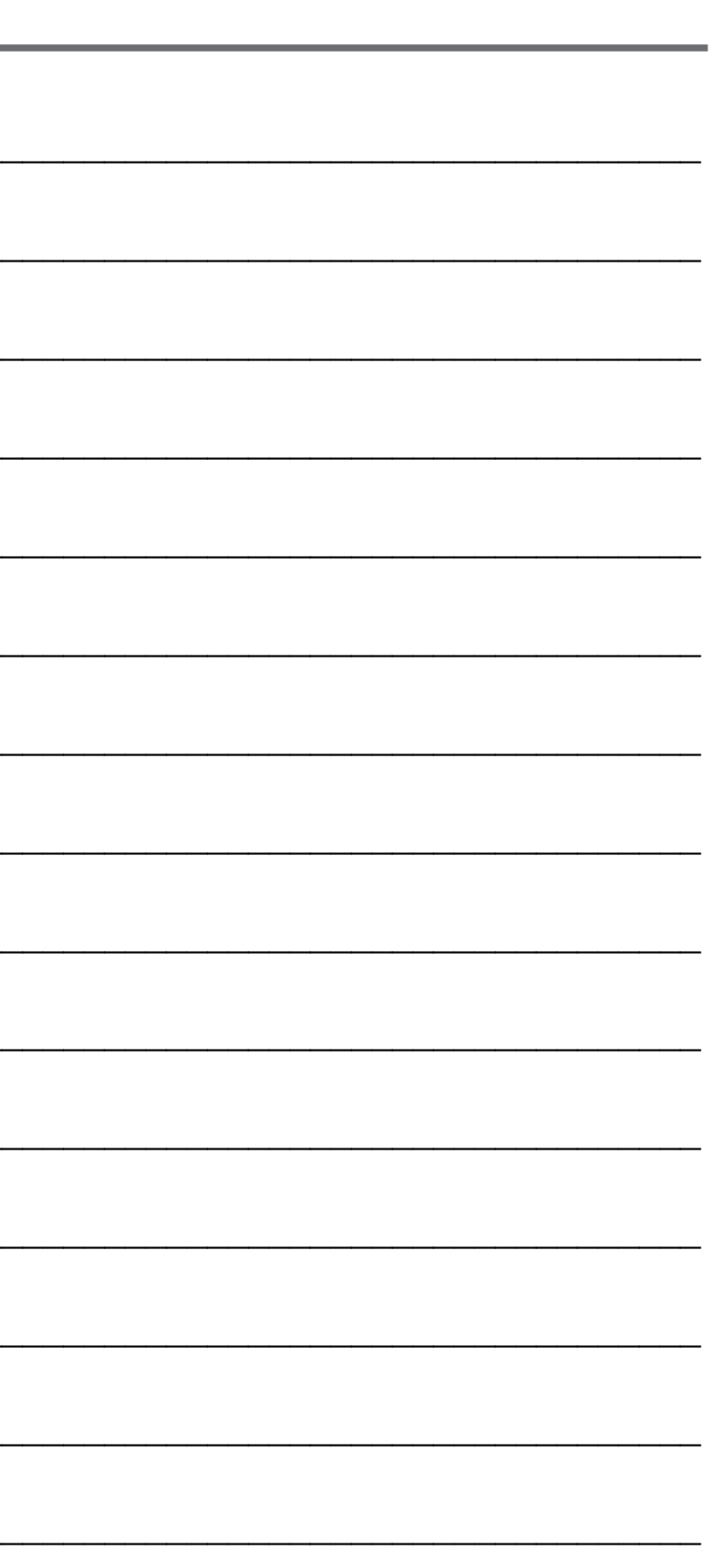

# enhanced vision

DaVinci is a high performance desktop video magnifier (CCTV),featuring text to speech (OCR) and a 3 in 1 camera. With HD you will experience high definition color and contrast giving you a beautiful, crystal clear picture with vibrant colors. Experience the joy of reading with our new test to speech feature. DaVinci will read any printed text aloud with just the push of a button. For more information, please visit www.enhancedvision.com.

> **www.enhancedvision.com (800) 440-9476 (US Office, toll free) (714)465-3400 (US Office) +44 (0) 9442317 (UK Office) Tel. + (49) 06078 911772 (DE Office) Fax + (49) 06078 911774 (DE Office)**

Part # MAN-1500-00 X1 CE April, 2012 Copyright © 2009 by Enhanced Vision. All rights reserved. Product specifications subject to change without prior notice.